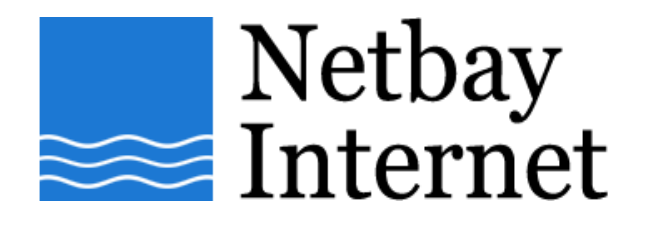

#### **Email setup: Gmail for Microsoft Outlook 2007**

1. Open Outlook 2007, click on **Tools** – **Account Settings**

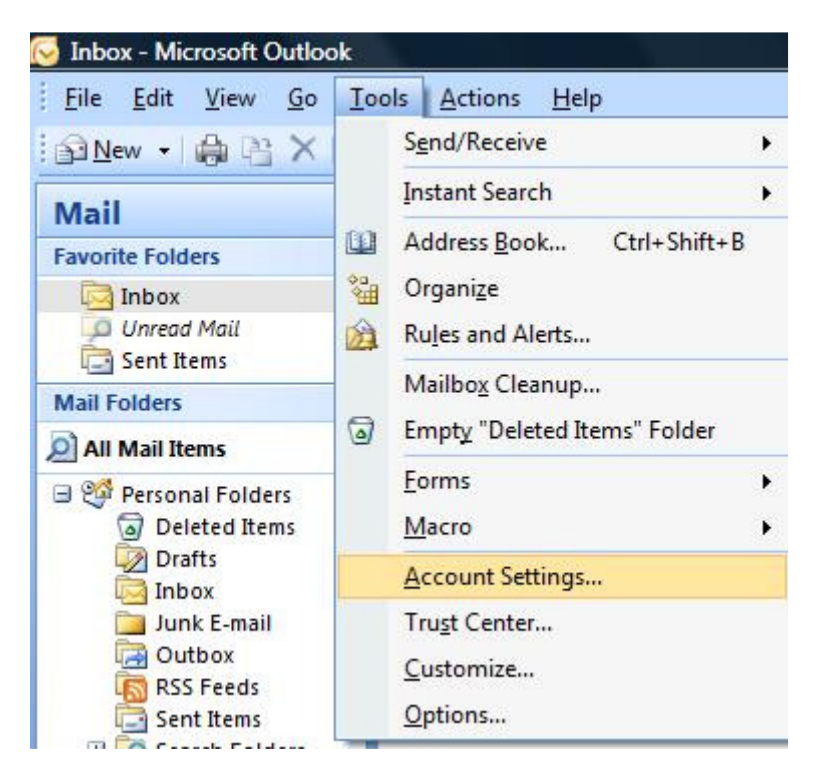

# 2. Click on the **E-mail** tab, then **New**

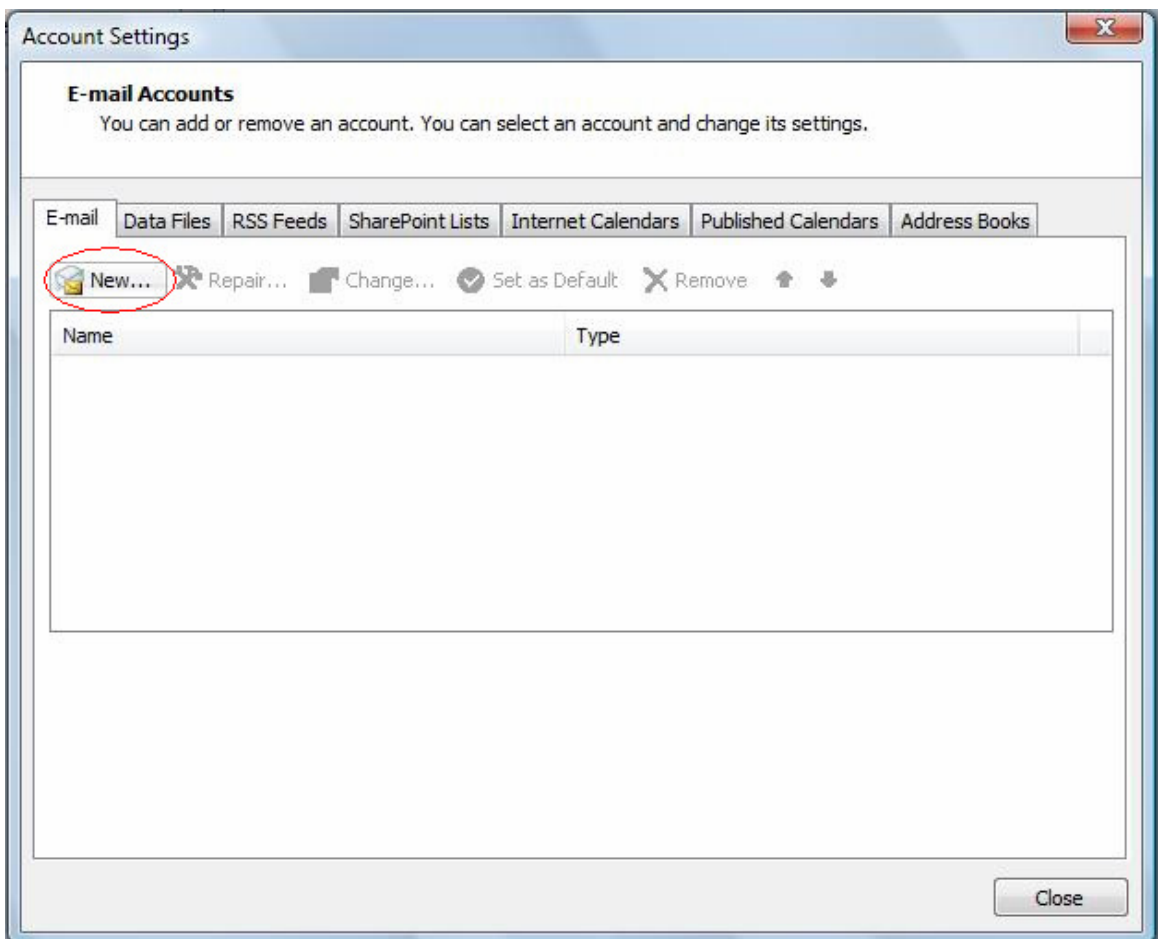

## **3.** Tick checkbox beside **Manually configure server settings or additional server types**, click **Next**

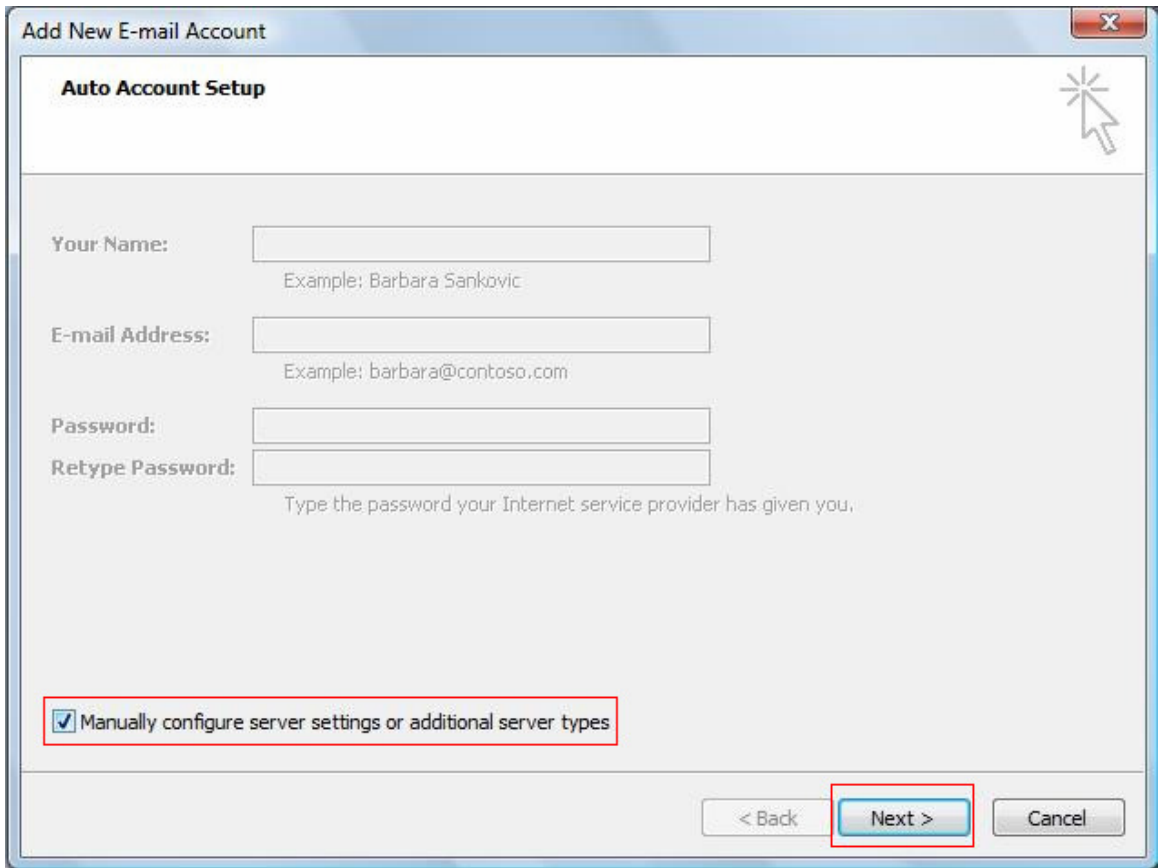

## **4.** In the **Add New E-mail Account** window, select **Internet E-mail**, click **Next**

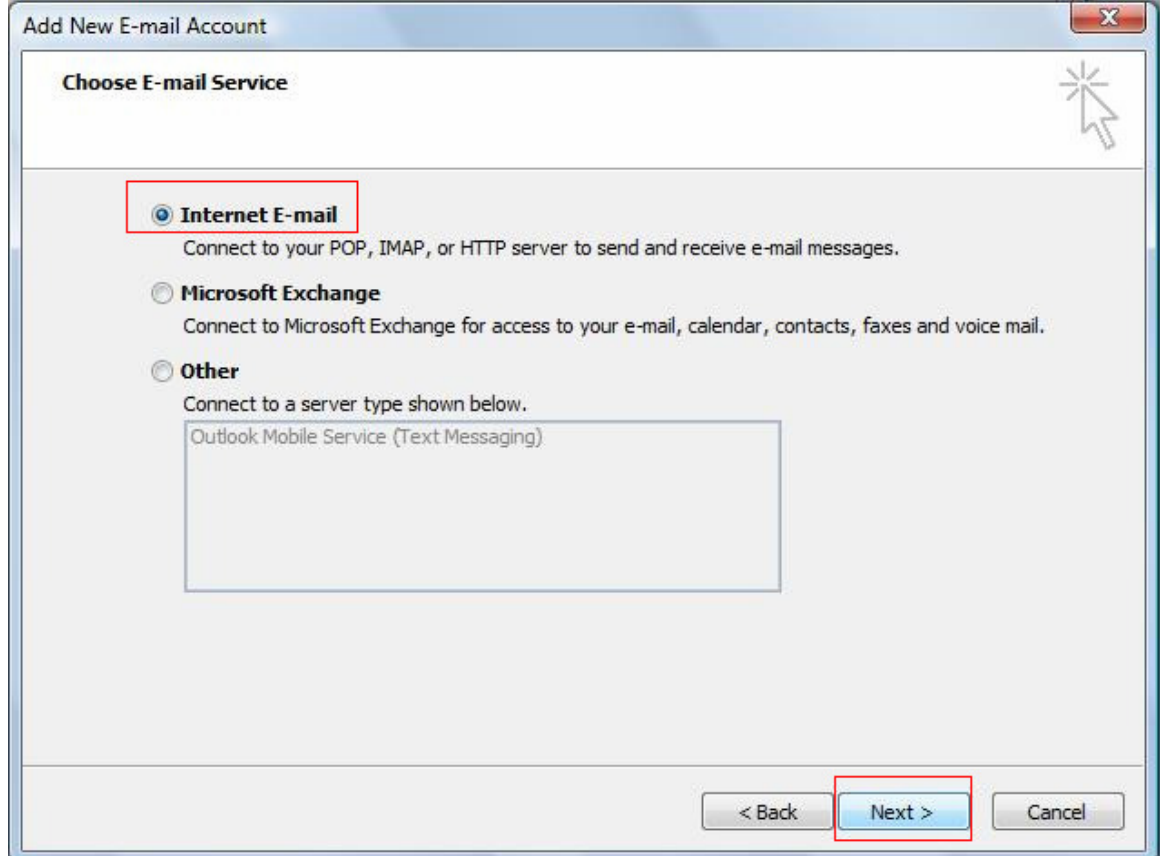

- 5. Enter settings as per the screen below, and note that:
	- a. E-mail Address: your full Gmail email address e.g. john@gmail.com
	- b. Account Type is POP3
	- c. Incoming mail server: pop.gmail.com
	- d. Outgoing mail server: smtp.gmail.com
	- e. User Name: your full Gmail email address e.g. john@gmail.com
	- f. Password: your Gmail password

#### Click **More Settings** when done.

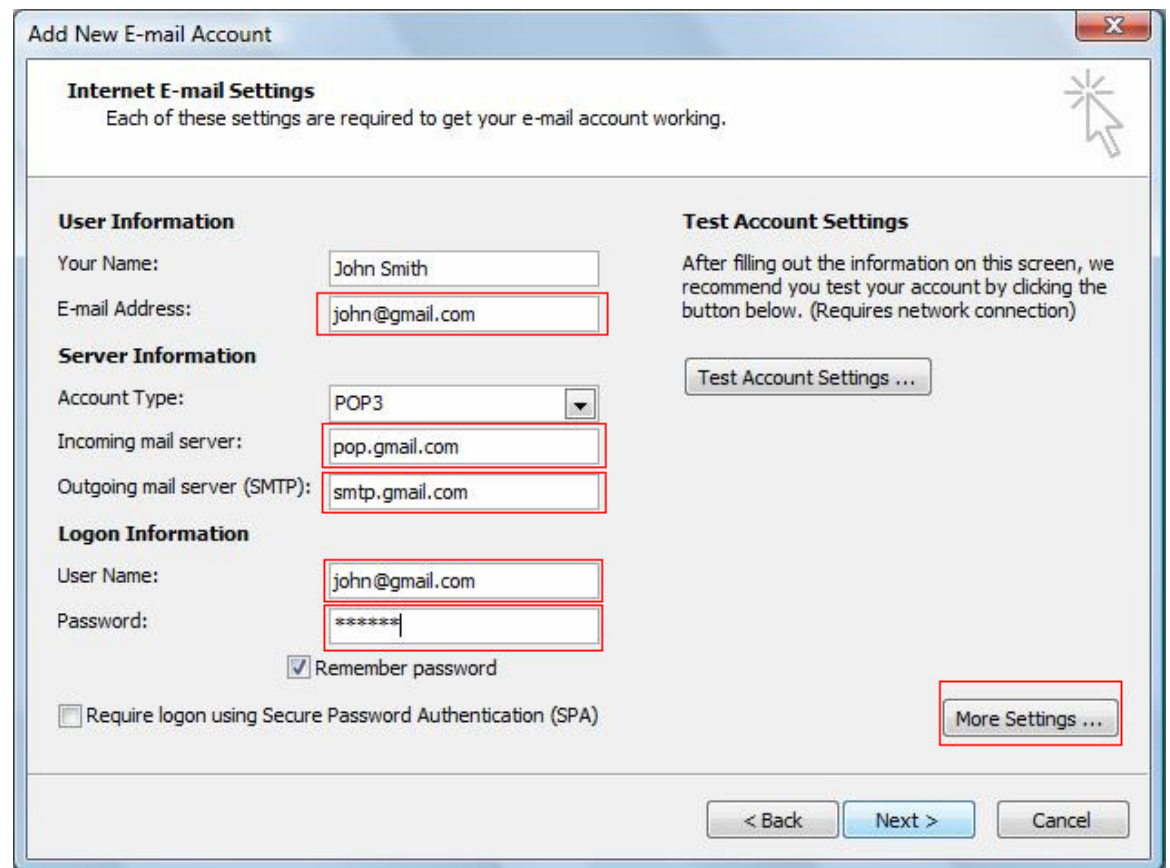

6. Click on the Outgoing Server tab, tick the box beside **My outgoing server (SMTP) requires authentication**.

Make sure your settings look like the below screen capture before clicking on the **Advanced** tab.

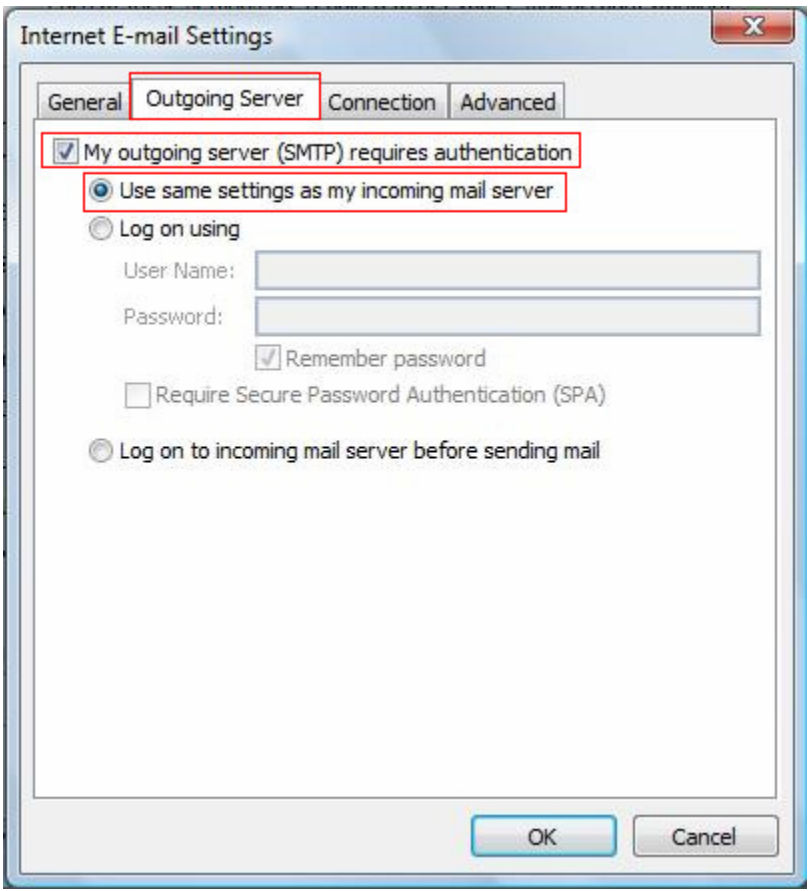

- 7. Make sure the settings match the screen capture below, note that:
	- a. Incoming port is 995 (SSL box ticked)
	- b. Outgoing port is 465 (Use the following type of encrypted connection: SSL)

Click on OK, Next and Finish.

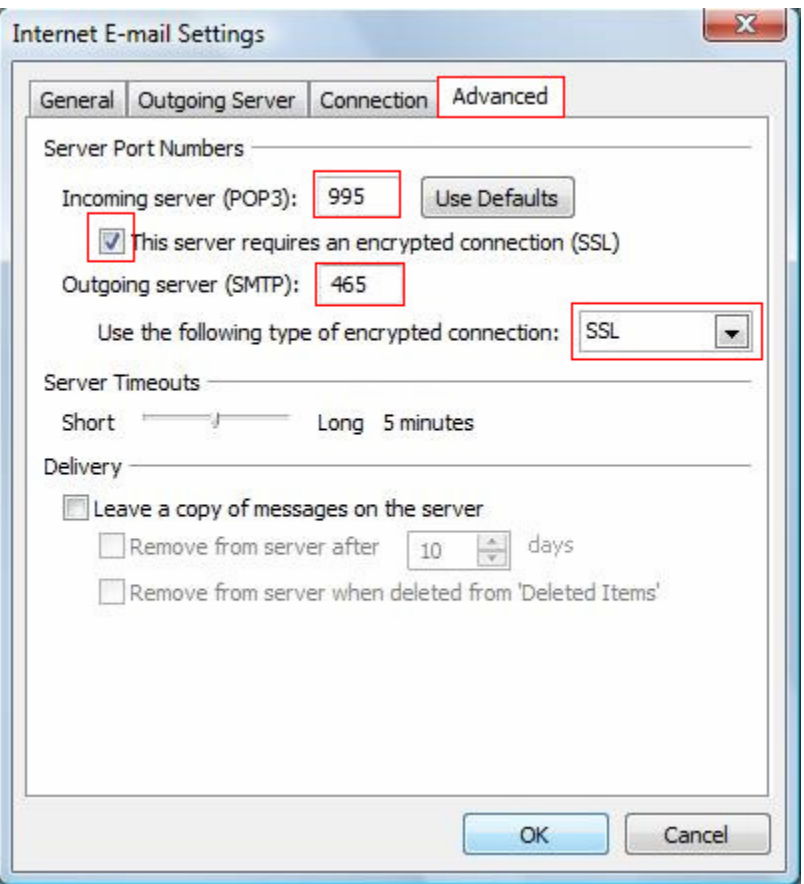

8. You have successfully set up your Gmail account on Microsoft Outlook 2007!